# Lexware professional, premium und berater line, Versionen von 2020:

# **Anleitung für einen Rechnerwechsel**

Diese Anleitung beschreibt, wie Sie alle bestehenden Daten sicher auf den neuen Rechner / Server übertragen.

# **Inhalt**

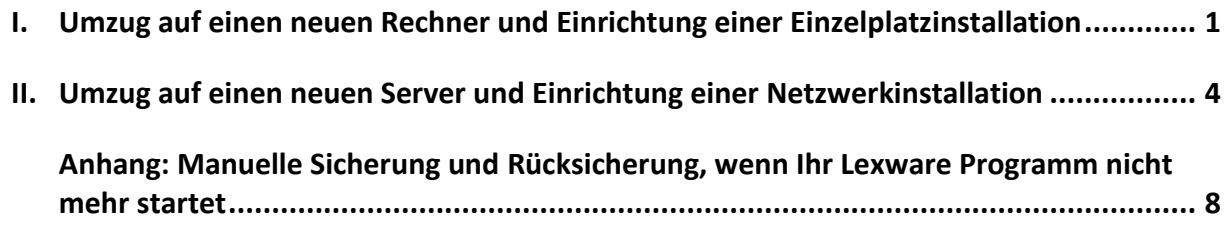

# <span id="page-0-0"></span>**I. Umzug auf einen neuen Rechner und Einrichtung einer Einzelplatzinstallation**

- **1. Sicherung Ihrer Daten**
- **2. Installation auf dem neuen Rechner**
- **3. Rücksicherung Ihrer Daten**

### **1. Sicherung Ihrer Daten**

Rufen Sie über das Menü ,Datei - Rechnerwechsel - Datenbestand sichern' den Assistenten auf.

1. **Seite 1: Hinweis zur Sicherung** Nutzen Sie die Funktion 'Drucken', wenn Sie Ihre Seriennummer für die Installation auf dem neuen Rechner auszudrucken möchten.

#### 2. **Seite 2: Auswahl Sicherungsart**

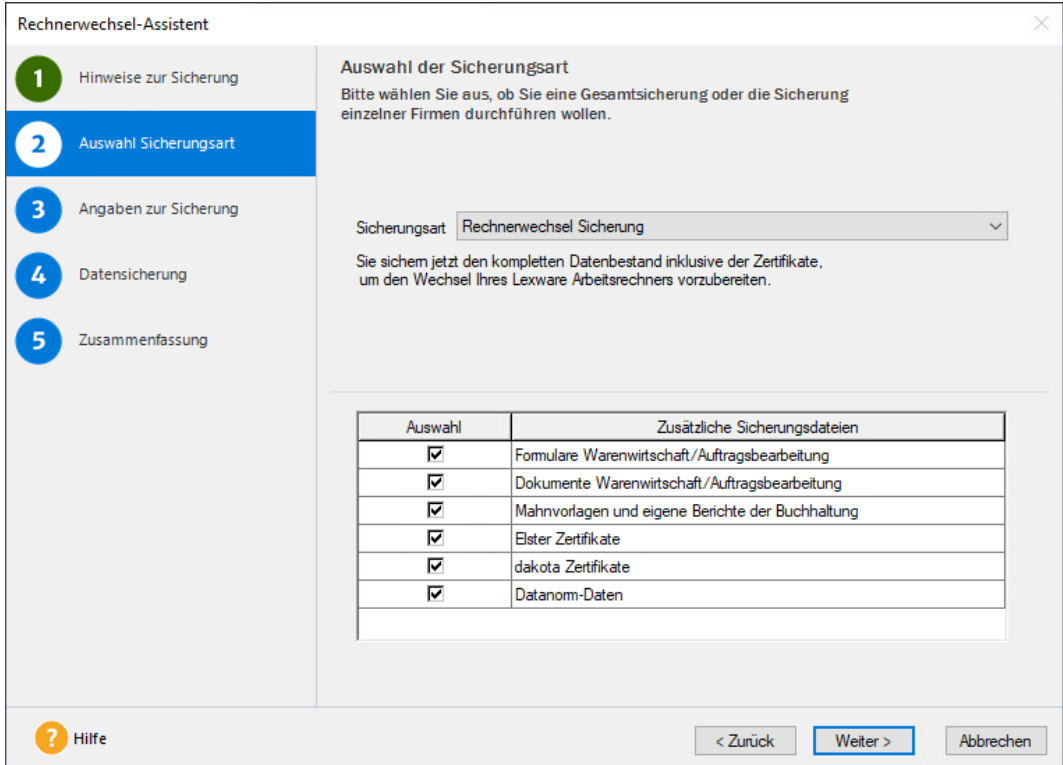

Es werden immer alle Mandanten mit ihren Bewegungsdaten gesichert. Soweit vorhanden wird auch Folgendes zur Auswahl angeboten:

- Formulare Warenwirtschaft: Alle Formulare aus Lexware warenwirtschaft / handwerk hinzufügen, also Standardformulare und selbst angepasste.
- Dokumente Warenwirtschaft: Das ist relevant, wenn Sie in Lexware warenwirtschaft / handwerk für mindestens eine Auftrags- / Belegart die PDF-Erzeugung aktiviert haben, aus der Kundenmappe heraus Briefe erstellen oder Artikelbilder verwenden.
- Mahnvorlagen und eigene Berichte aus Lexware Buchhaltung sowie digitale Belege.
- ELSTER-Zertifikate: Verwenden Sie für die Übertragung von Steuerdaten ein ELSTER-Software Zertifikat, das auf dem PC gespeichert ist? Dann integrieren Sie das Zertifikat in die Sicherung.
- dakota-Zertifikate: Arbeiten Sie mit Lexware lohn+gehalt und haben ein dakota-Zertifikat eingerichtet? Dann wählen Sie diese Option aus.
- Datanorm-Daten: Gilt für Datanorm-Kataloge, die Sie in Lexware warenwirtschaft / handwerk importiert haben.

#### 3. **Seite 3: Angaben zur Sicherung**

Stellen Sie über die Schaltfläche ,Durchsuchen' den Pfad für die Sicherung ein. Als Laufwerk bietet sich ein USB-Medium oder Netzlaufwerk an. Mit 'Neuen Ordner erstellen' können Sie einen neuen Ordner erstellen, der in dieser Anleitung beispielhaft ,Dateitransfer' heißt. Übertragen Sie den Ordner später auf den neuen Rechner.

#### 4. **Seite 5: Zusammenfassung**

Der Assistent endet mit einer Zusammenfassung.

Achten Sie darauf, ob Fehler in roter Schrift angezeigt werden. Über die Schaltfläche, Informationen…' könnten Sie in dem Fall nachlesen, welches Problem aufgetreten ist.

### **2. Installation auf dem neuen Rechner**

**Hinweis**: Eine vollständige Installations-Anleitung ist im technischen Handbuch enthalten. Die Handbücher finden Si[e hier.](https://www.lexware.de/support/faq/faq-beitrag/000003519-wo-finde-ich-die-handbuecher-fuer-meine-software-als-pdf-dokument/)

- 1. Verwenden Sie nur den aktuellsten Lexware Datenträger oder Download, der Ihnen vorliegt. Alles, was Sie zur Installation einer Downloadversion brauchen, haben wir i[m Online-Service](https://www.lexware.de/update/) bereitgestellt.
- 2. Möglicherweise wird im ersten Installationsdialog angezeigt: "Es steht eine aktuellere Programm-Version zur Verfügung". Lassen Sie dann den Haken bei "Aktuelle Version aus dem Internet herunterladen und installieren" gesetzt.
- 3. Der vorgeschlagene Standard-Speicherort sollte unverändert bleiben.
- 4. Wählen Sie die Installationsart . Einzelplatz-Installation'. Die nächsten Schritte nach Abschluss der Installation:
- 5. **ELSTER installieren** nur relevant, wenn bei Punkt 1.2. die Option 'ELSTER-Zertifikate' aktiviert war.

**Wichtig**: Zertifikat und ELSTER-Daten können nur rückgesichert werden, wenn die Komponente ELSTER installiert wurde. Automatisch erfolgt das erst mit einer gewissen Zeitverzögerung. Gehen Sie so vor:

- ELSTER erhalten Sie über den Lexware Info Service. Er wird durch die grüne Weltkugel repräsentiert, die Sie links von der Uhrzeit sehen. Evtl. müssen Sie vorher auf den Pfeil für die ausgeblendeten Symbole klicken, wie in der Grafik dargestellt.
- Per Rechtsklick wählen Sie 'Lexware Info Service öffnen' und dort .Jetzt suchen'.

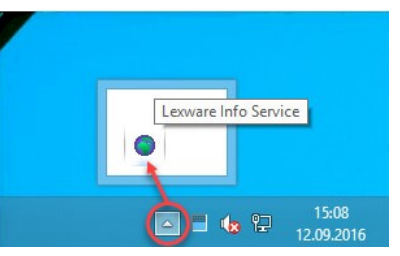

- o Laden Sie , Lexware ELSTER' herunter. Klicken Sie dann auf , Installieren'. Werden noch weitere Updates gefunden, installieren Sie diese ebenfalls. Wenn , Lexware ELSTER' nicht angeboten wird, dann wurde die Komponente bereits automatisch installiert.
- 6. **dakota installieren** nur relevant, wenn bei Punkt 1.2. die Option ,dakota-Zertifikate' aktiviert war.

**Hinweis**: Ihr dakota-Zertifikat kann nur rückgesichert werden, wenn die Komponente dakota installiert wurde. Das erfolgt nicht automatisch. Gehen Sie so vor:

- Starten Sie Lexware lohn+gehalt, **ohne** Ihre Daten rückzusichern(!)
- Rufen Sie 'Extras dakota Kurzprotokoll dakota' auf.
- Wählen Sie bei der Abfrage, die jetzt erscheint, 'dakota … installieren' aus.
- Folgen Sie den Installationsdialogen. Übernehmen Sie die Ziel- und Programmordner wie vorgeschlagen.
- Führen Sie einen Rechnerneustart durch, wenn Sie dazu aufgefordert werden. Sonst schließen Sie Ihr Lexware-Programm.

# **.ex ware**

### **3. Rücksicherung Ihrer Daten**

- 1. Stellen Sie den Zugriff auf den Ordner Dateitransfer her (siehe Punkt 1.3.)
- 2. Starten Sie Ihr Lexware-Programm. Wählen Sie in der Startauswahl den Punkt 'Rechnerwechsel – Datenbestand einspielen' aus. Alternativ geht das im Menü über , Datei - Rechnerwechsel - Datenbestand einspielen'.
- 3. Geben Sie auf Seite 2 bei , Sicherung suchen' den Pfad an. Wählen Sie die Sicherung aus, die Sie auf dem alten PC erstellt hatten. Es handelt sich um eine ZIP-Datei, deren Namen mit 'LxOffice…' beginnt.
- 4. Lassen Sie auf Seite 3 die gewünschten Optionen aktiviert. **Wichtig**: Lassen Sie die Option 'Formulare Warenwirtschaft' nur ausgewählt, wenn…
	- von Ihnen angepasste Formulare existieren und auch übertragen werden sollen
	- **und** Sie die gleiche Jahresversion installiert haben, die auf dem alten Rechner war.

Sonst überschreiben Sie neuere Formulare mit denen der alten Version, was zu Funktionsstörungen führt.

5. In der Zusammenfassung auf Seite 5 sehen Sie unter , Informationen', welche Daten rückgesichert wurden.

Achten Sie darauf, ob Fehler in roter Schrift angezeigt werden. Über die Schaltfläche, Informationen…' könnten Sie in dem Fall nachlesen, welches Problem aufgetreten ist.

6. Beenden Sie den Assistenten mit , Fertig stellen'.

#### **Hinweise**:

- Wenn Sie bisher **Lexware eService personal** eingesetzt haben, können Sie das Modul auch auf dem neuen Rechner nutzen. Zu diesem Thema finden Sie hier die passende FAQ: [Lexware eService personal einrichten nach Rechnerwechsel oder Neuinstallation](https://www.lexware.de/support/faq/faq-beitrag/000012866-lexware-eservice-personal-einrichten-nach-rechnerwechsel-oder-neuinstallation/)
- Wenn Sie bisher **Lexware myCenter Internet** genutzt haben, gilt es für die Neueinrichtung eine besondere Vorgehensweise zu beachten. Die Beschreibung finden Sie in dieser FAQ: [Verbindung MyCenter Internet nach Rechnerwechsel neu einrichten](https://www.lexware.de/support/faq/faq-beitrag/000022753-verbindung-mycenter-internet-nach-rechnerwechsel-neu-einrichten/)

Sobald das Programm auf Ihrem neuen Rechner voll funktionsfähig ist, vergewissern Sie sich, dass alle Firmen mit ihren Daten und auch bestehende Zertifikate vorhanden sind.

<span id="page-3-0"></span>**Tipp**: Wechseln Sie in die richtige Firma und achten auf den voreingestellten Anzeigezeitraum. Danach deinstallieren Sie Lexware auf Ihrem alten PC.

# **II. Umzug auf einen neuen Server und Einrichtung einer Netzwerkinstallation**

- **1. Sicherung Ihrer Daten**
- **2. Datenbank am alten Server stoppen**
- **3. Installation und Einrichtung des neuen Servers**
- **4. Installation und Einrichtung der Clients**
- **5. Rücksicherung Ihrer Daten**

**Hinweis**: Zur Durchführung sind Administratorrechte erforderlich.

### **1. Sicherung Ihrer Daten**

**Hinweis**, falls Sie Lexware Buchhaltung und / oder lohn+gehalt einsetzen: Führen Sie die folgenden Schritte an dem Client durch, auf dem auch ELSTER und dakota eingerichtet sind.

Rufen Sie über das Menü ,Datei - Rechnerwechsel - Datenbestand sichern' den Assistenten auf.

1. **Seite 1: Hinweis zur Sicherung**

Nutzen Sie die Funktion ,Drucken', wenn Sie Ihre Seriennummer für die Installation auf dem neuen Rechner auszudrucken möchten.

2. **Seite 2 Auswahl Sicherungsart**

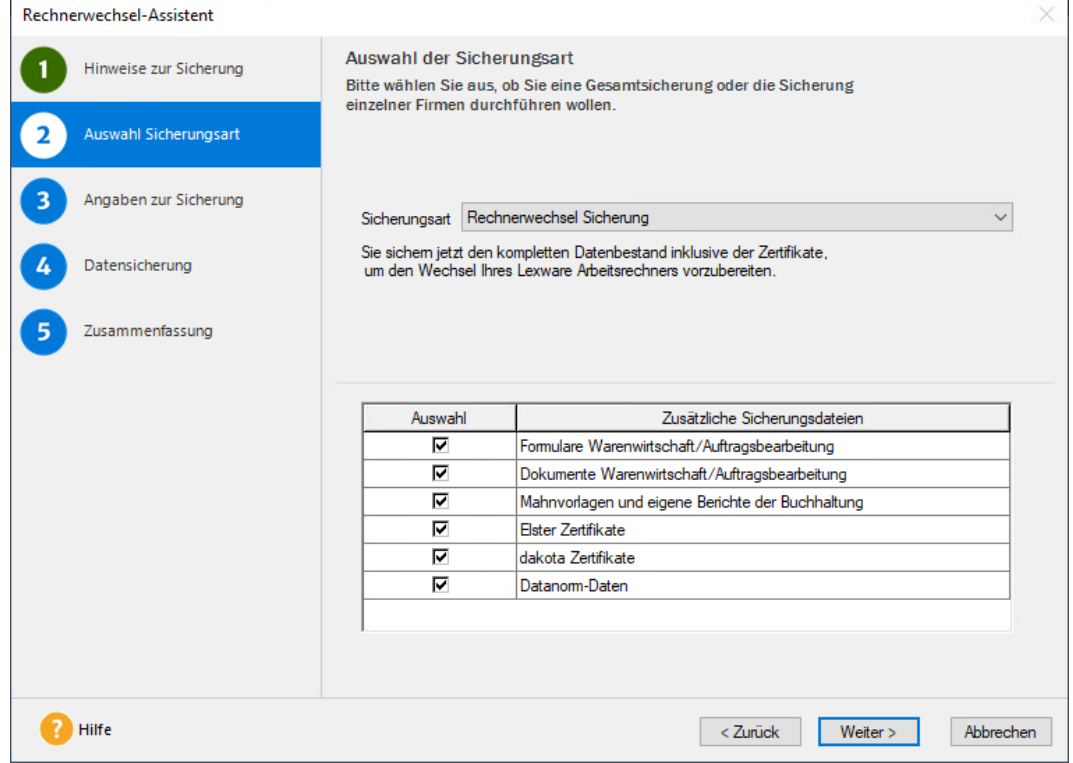

Es werden immer alle Mandanten mit ihren Bewegungsdaten gesichert. Soweit vorhanden wird auch Folgendes zur Auswahl angeboten:

- Formulare Warenwirtschaft: Alle Formulare aus Lexware warenwirtschaft / handwerk hinzufügen, also Standardformulare und selbst angepasste.
- Dokumente Warenwirtschaft: Das ist relevant, wenn Sie in Lexware warenwirtschaft / handwerk für mindestens eine Auftrags- / Belegart die PDF-Erzeugung aktiviert haben, aus der Kundenmappe heraus Briefe erstellen oder Artikelbilder verwenden.
- Mahnvorlagen und eigene Berichte aus Lexware Buchhaltung sowie digitale Belege.
- ELSTER-Zertifikate: Verwenden Sie für die Übertragung von Steuerdaten ein ELSTER-Software Zertifikat, das auf dem PC gespeichert ist? Dann integrieren Sie das Zertifikat in die Sicherung.
- dakota-Zertifikate: Arbeiten Sie mit Lexware lohn+gehalt und haben ein dakota-Zertifikat eingerichtet? Dann wählen Sie diese Option aus.
- Datanorm-Daten: Gilt für Datanorm-Kataloge, die Sie in Lexware warenwirtschaft / handwerk importiert haben.

# **LEXWARE**

#### 3. **Seite 3: Angaben zur Sicherung**

Stellen Sie über die Schaltfläche 'Durchsuchen' den Pfad für die Sicherung ein. Als Laufwerk bieten sich ein USB-Medium oder Netzlaufwerk an. Mit 'Neuen Ordner erstellen' können Sie einen neuen Ordner erstellen, der in dieser Anleitung beispielhaft ,Dateitransfer' heißt. Übertragen Sie den Ordner später auf den neuen Rechner.

#### 4. **Seite 5: Zusammenfassung**

Der Assistent endet mit einer Zusammenfassung.

Achten Sie darauf, ob Fehler in roter Schrift angezeigt werden. Über die Schaltfläche ,Informationen…' könnten Sie in dem Fall nachlesen, welches Problem aufgetreten ist.

### **2. Datenbank am alten Server stoppen**

- 1. Beenden Sie Lexware an allen Clients.
- 2. Stoppen Sie den Datenbank-Dienst auf Ihrem alten Server:
	- Drücken Sie die Windows-Taste und gleichzeitig das 'R'. Hinter 'Öffnen:' geben Sie services.msc ein und klicken , OK'. Die Liste der lokalen Dienste erscheint.
	- Klicken Sie den Eintrag 'Lexware … Datenbank' mit der rechten Maustaste an und wählen 'Eigenschaften'.

Stellen Sie bei Dienststatus auf ,Beenden' und wählen bei Starttyp ,Deaktiviert' aus.

3. Löschen Sie die Netzwerkfreigaben, die für Lexware bestehen. Somit greifen die Clients später nicht versehentlich auf den alten Server zu.

### **3. Installation und Einrichtung des neuen Servers**

**Hinweis**: Eine vollständige Installations-Anleitung ist im technischen Handbuch enthalten. Die Handbücher finden Si[e hier.](https://www.lexware.de/support/faq/faq-beitrag/000003519-wo-finde-ich-die-handbuecher-fuer-meine-software-als-pdf-dokument/)

- 1. Verwenden Sie nur den aktuellsten Lexware Datenträger oder Download, der Ihnen vorliegt. Alles, was Sie zur Installation einer Downloadversion brauchen, haben wir i[m Online-Service](https://www.lexware.de/update/) bereitgestellt.
- 2. Möglicherweise wird im ersten Dialog angezeigt: "Es steht eine aktuellere Programm-Version zur Verfügung". Lassen Sie dann den Haken bei "Aktuelle Version aus dem Internet herunterladen und installieren" gesetzt.
- 3. Der vorgeschlagene Standard-Speicherort sollte unverändert bleiben.
- 4. Wählen Sie die Installationsart , Server-Installation'.
- 5. Der Lexware-Ordner auf dem Server muss mit Vollzugriff für alle Benutzer freigegeben werden, die mit dem Programm arbeiten sollen. Die Option ,Automatisch einrichten' ist für einen reibungslosen Betrieb der Clients empfehlenswert.

### **4. Installation und Einrichtung der Clients**

- 1. Deinstallieren Sie alle vorhandenen Lexware-Clients. Sonst kann es im Betrieb zu Problemen kommen, selbst wenn Servernamen und Pfade gleich bleiben.
- 2. Um einen Client zu installieren, verwenden Sie **nicht** den Lexware Datenträger oder Download!

Klicken Sie im Windows-Explorer auf , Netzwerk' und dort auf den Namen Ihres Servers.

# **.exware**

- 3. Suchen Sie die bei Punkt 3.5. erstellte Freigabe. Standard bei Freigabe durch das Setup ist 'lexware\_professional\_setup' oder 'lexware\_premium\_setup'.
- 4. Rufen Sie das Clientsetup auf, indem Sie die Datei ,LxSetup.exe' aus dem Unterordner mit der Produktbezeichnung starten.

(Beispiel: \\Servernamen\lexware\_professional\_setup\financial office pro\LxSetup.exe)

Nach Abschluss der Installation führen Sie die folgenden Schritte auf dem Client aus, auf dem Sie später Ihre Daten rücksichern werden. Wenn Sie auch mit Lexware lohn+gehalt arbeiten, empfiehlt sich jener Client, von dem aus Sie später den dakota-Versand vornehmen.

5. **ELSTER installieren** – nur relevant, wenn bei Punkt 1.2. die Option 'ELSTER-Zertifikate' aktiviert war.

**Wichtig**: Zertifikat und ELSTER-Daten können nur rückgesichert werden, wenn die Komponente ELSTER installiert wurde. Automatisch erfolgt das erst mit einer gewissen Zeitverzögerung. Gehen Sie so vor:

- ELSTER erhalten Sie über den Lexware Info Service. Er wird durch die grüne Weltkugel repräsentiert, die Sie links von der Uhrzeit sehen. Evtl. müssen Sie vorher auf den Pfeil für die ausgeblendeten Symbole klicken, wie in der Grafik dargestellt.
- o Per Rechtsklick wählen Sie ,Lexware Info Service öffnen' und dort "Jetzt suchen'.

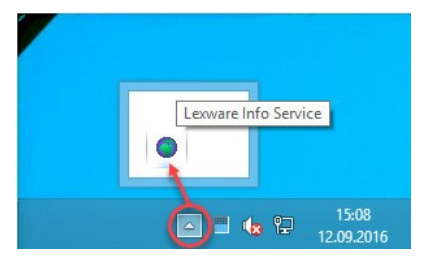

- Laden Sie 'Lexware ELSTER' herunter. Klicken Sie dann auf 'Installieren'. Werden noch weitere Updates gefunden, installieren Sie diese ebenfalls. Wenn, Lexware ELSTER' nicht angeboten wird, dann wurde die Komponente bereits automatisch installiert.
- 6. **dakota installieren** nur relevant, wenn bei Punkt 1.2. die Option 'dakota-Zertifikate' aktiviert war.

**Hinweis**: Ihr dakota-Zertifikat kann nur rückgesichert werden, wenn die Komponente dakota installiert wurde. Das erfolgt nicht automatisch. Gehen Sie so vor:

- Starten Sie Lexware lohn+gehalt, **ohne** Ihre Daten rückzusichern(!)
- Rufen Sie 'Extras dakota Kurzprotokoll dakota' auf.
- Wählen Sie bei der Abfrage, die jetzt erscheint, 'dakota … installieren' aus.
- Folgen Sie den Installationsdialogen. Übernehmen Sie die Ziel- und Programmordner wie vorgeschlagen.
- Führen Sie einen Rechnerneustart durch, wenn Sie dazu aufgefordert werden. Sonst schließen Sie Ihr Lexware-Programm.

### **5. Rücksicherung Ihrer Daten**

- 1. Starten Sie das Programm auf dem Client, auf dem Sie gerade ELSTER und / oder dakota installiert haben. Wenn Sie nicht mit Lexware lohn+gehalt arbeiten, können Sie auf einem beliebigen Client rücksichern.
- 2. Wählen Sie in der Startauswahl den Punkt , Rechnerwechsel Datenbestand einspielen' aus. Alternativ geht das im Menü über , Datei - Rechnerwechsel - Datenbestand einspielen'.
- 3. Stellen Sie den Zugriff auf den Ordner Dateitransfer her (siehe Punkt 1.3.)

# **LEXWARE**

- 4. Geben Sie auf Seite 2 bei 'Sicherung suchen' den Pfad an. Wählen Sie die Sicherung aus, die Sie auf dem alten PC erstellt hatten. Es handelt sich um eine ZIP-Datei, deren Namen mit 'LxOffice…' beginnt.
- 5. Lassen Sie auf Seite 3 die gewünschten Optionen aktiviert. **Wichtig**: Lassen Sie die Option 'Formulare Warenwirtschaft' nur ausgewählt, wenn…
	- von Ihnen angepasste Formulare existieren und auch übertragen werden sollen
	- **und** Sie die gleiche Jahresversion installiert haben, die auf dem alten Rechner war.

Sonst überschreiben Sie neuere Formulare mit denen der alten Version, was zu Funktionsstörungen führt.

6. In der Zusammenfassung auf Seite 5 sehen Sie unter , Informationen', welche Daten rückgesichert wurden.

Achten Sie darauf, ob Fehler in roter Schrift angezeigt werden. Über die Schaltfläche, Informationen…' könnten Sie in dem Fall nachlesen, welches Problem aufgetreten ist.

7. Beenden Sie den Assistenten mit , Fertig stellen'.

<span id="page-7-0"></span>**Hinweise**:

- Wenn Sie bisher **Lexware eService personal** eingesetzt haben, können Sie das Modul auch auf dem neuen Rechner nutzen. Zu diesem Thema finden Sie hier die passende FAQ: [Lexware eService personal einrichten nach Rechnerwechsel oder Neuinstallation](https://www.lexware.de/support/faq/faq-beitrag/000012866-lexware-eservice-personal-einrichten-nach-rechnerwechsel-oder-neuinstallation/)
- Wenn Sie bisher **Lexware myCenter Internet** genutzt haben, gilt es für die Neueinrichtung eine besondere Vorgehensweise zu beachten. Die Beschreibung finden Sie in dieser FAQ: [Verbindung MyCenter Internet nach Rechnerwechsel neu einrichten](https://www.lexware.de/support/faq/faq-beitrag/000022753-verbindung-mycenter-internet-nach-rechnerwechsel-neu-einrichten/)

# **Anhang: Manuelle Sicherung und Rücksicherung, wenn Ihr Lexware Programm nicht mehr startet**

Bei einem Programmfehler haben Sie die Möglichkeit, Ihre Daten im Windows Explorer manuell zu sichern.

**Hinweis**: Ziehen Sie für folgende Schritte einen Administrator oder versierten Anwender hinzu.

### **Manuelle Datensicherung am alten Server**

- 1. Stellen Sie zuerst sicher, dass der Datenbank-Dienst nicht mehr gestartet ist. Nähere Informationen dazu finden Sie im Kapitel II.2.2.
- 2. Um die Daten jetzt manuell zu sichern, öffnen Sie den Windows Explorer. Als Laufwerk bieten sich ein Netzlaufwerk oder ein USB-Medium an, das über genügend Speicherplatz verfügt. Erstellen Sie zunächst einen neuen Ordner, der von Ihnen leicht wiederzufinden ist. Nennen Sie diesen z. B. **LexDaten**.
- 3. Wechseln Sie in das Lexware-Verzeichnis mit den Daten\*\* (s. nächste Seite)
- 4. Kopieren Sie folgende Verzeichnisse komplett in den eben erstellten Ordner LexDaten:
	- Datenbank
	- Daten
- 5. Optional bei Verwendung von Lexware lohn+gehalt: **dakota-Zertifikat** sichern
	- Begeben Sie sich an einen Client, auf dem bisher dakota im Einsatz war.

# **.ex ware**

- o Klicken Sie den Start-Button und geben , dakota' als Suchbegriff ein.
- o Starten Sie das gefundene Programm .dakota.ag'.
- o Wählen Sie die Funktion , Sicherung erstellen'.
- Geben Sie bei Sicherungsverzeichnis den Pfad zu LexDaten an.
- Führen Sie die Sicherung mit 'Sichern' durch. Im angegebenen Pfad wird der Ordner dakota s' erstellt, der eine Datei mit der Endung , dag' enthält.
- 6. Optional: **ELSTER-Software Zertifikat** sichern
	- Begeben Sie sich an den Server oder Client, auf dem sich das Software Zertifikat befindet.
	- o Erstellen Sie in LexDaten den neuen Ordner, Elster'.
	- Kopieren Sie die Zertifikat-Datei dort hin. Sie erkennen die Datei an der Endung .pfx.
	- Wenn Sie den Speicherort nicht kennen, durchsuchen Sie im Windows Explorer Ihre Festplatte(n) nach Dateien mit der Endung **\*.pfx**.

Damit ist die manuelle Datensicherung abgeschlossen.

### **Manuelle Datenrücksicherung auf neuem Server**

**Wichtig**: Eine manuelle Rücksicherung können Sie ausschließlich in die gleiche oder eine höhere Programmversion durchführen.

- 1. Stellen Sie zuerst sicher, dass der Datenbank-Dienst nicht mehr gestartet ist (siehe II.2.2.)
- 2. Öffnen Sie den Ordner LexDaten. Kopieren Sie aus dem Verzeichnis ,Datenbank' die mit ,F' beginnenden Unterordner (mit Ausnahme des Ordners F0 - also nur F1, F2 usw.) in den Ordner, Datenbank' Ihrer Lexware Installation\*/\*\*
- 3. Kopieren Sie zusätzlich folgende Dateien in den Ordner, Datenbank'\*:
	- LxOffice.db
	- LxOffice.log
	- LexKK.db
	- LexKK.log
	- LexTransfer.db
	- LexTransfer.log
- 4. Wenn Sie das Bescheinigungswesen eingesetzt hatten, kopieren Sie zusätzlich noch das Unterverzeichnis , Bescheinigungswesen' aus LexDaten\Daten nach 'Daten\Bescheinigungswesen' \*.

**Wichtig**: Andere Bestandteile aus LexDaten dürfen nicht zurückkopiert werden!

**\***Überschreiben Sie dabei alle schon mit gleichem Namen vorhandenen Dateien und Verzeichnisse. **\*\***So finden Sie die Verzeichnisse Ihrer Lexware Installation. Falls Sie das Datenverzeichnis bei der Installation anders benannt haben, ersetzen Sie die hier aufgeführten Pfade durch Ihre Eigenen. Die Standardpfade lauten\*\*\*:

- C:\ProgrammData\Lexware\[Programmreihe]\Daten
- C:\ProgrammData\Lexware\[Programmreihe]\Datenbank
- C:\ProgrammData\Lexware\[Programmreihe]\Formulare

# **.ex ware**

**\*\*\***Da 'ProgramData' bzw. und alle Unterordner versteckte Ordner sind, werden Sie normalerweise nicht im Windows Explorer angezeigt.

Um die Ordner anzuzeigen, ändern Sie folgende Einstellung:

- Öffnen Sie den Windows Explorer.
- Wählen Sie aus dem Menü , Organisieren Ordner- und Suchoptionen'. (Ab Windows 8: , Ansicht - Optionen - Ordner- und Suchoptionen ändern')
- Wählen Sie den Reiter , Ansicht' und scrollen bis , Versteckte Dateien und Ordner' herunter.
- Markieren Sie, Ausgeblendete Dateien ... anzeigen'.
- Klicken Sie auf , Übernehmen' und , OK'.
- 5. Optional: **dakota-Zertifikat** rücksichern
	- Öffnen Sie Lexware lohn+gehalt an dem Client, von dem aus Sie später mit dakota arbeiten möchten.
	- Rufen Sie 'Extras dakota dakota einrichten' auf.
	- Starten Sie im Auswahlbereich 'Datensicherung' die Funktion 'Datenrücksicherung starten'.
	- Wechseln Sie in den Ordner 'LexDaten\dakota\_s'. Führen Sie die Rücksicherung der DAG-Datei durch und geben Ihre Betriebsnummer an.
	- Prüfen Sie im Auswahlbereich 'Zertifikate' die korrekte Übernahme des Zertifikats.
- 6. Optional: **ELSTER-Software Zertifikat** rücksichern
	- Gehen Sie zu dem Client, von dem aus Sie später mit ELSTER arbeiten möchten. Kopieren Sie die PFX-Datei aus dem Ordner 'LexDaten\Elster' in einen beliebigen Ordner auf der Festplatte (z. B. in .Dokumente'). Alternativ können Sie die Datei in einen freigegebenen Lexware-Ordner auf dem Server kopieren. So können alle Clients auf das Zertifikat zugreifen.
	- Starten Sie Lexware buchhaltung oder lohn+gehalt.
	- o Rufen Sie den Menüpunkt, Extras ELSTER konfigurieren' auf.
	- o Prüfen Sie zuerst die Angaben im Auswahlbereich ,Datenübermittler'. Stellen Sie bei ELSTER Zertifikat als Art 'ELSTER-Basis (Software-Zertifikat)' ein. Geben Sie bei Verzeichnis den Pfad zu der PFX-Datei auf der Festplatte oder dem Server an.

Damit ist die manuelle Datenrücksicherung abgeschlossen.